#### Windows 8 Setup to Connect to "MC 802.1x"

Go to your Desktop display and find the wireless icon in the bottom right corner by the time/date display. With your mouse, right-click on the icon (with a touch-only display, do a prolonged touch on the icon) to get the pop-up menu.

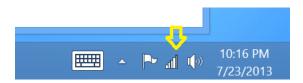

Select "Open Network and Sharing Center" from the pop-up menu.

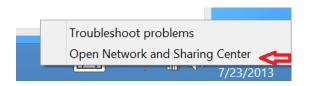

We need to create a new wireless network profile, so select "Set up a new connection or network".

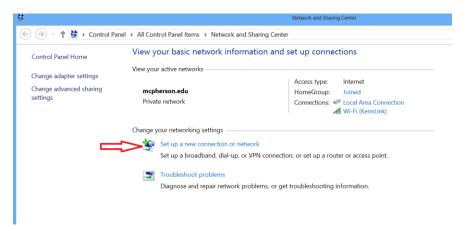

# Select "Manually connect to a wireless network", then

## 1.) Click "Next"

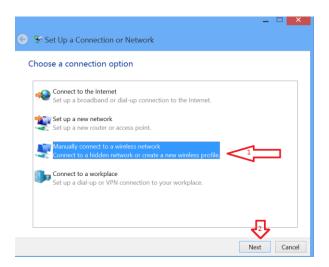

#### Fill in the properties

- 1) "MC 802.1x" for "Network name"
- 2) Select "WPA2-Enterprise" from the "Security type" drop-down box
- 3) Enable "Start this connection automatically" (probably already done for you)
- 4) Click "Next"

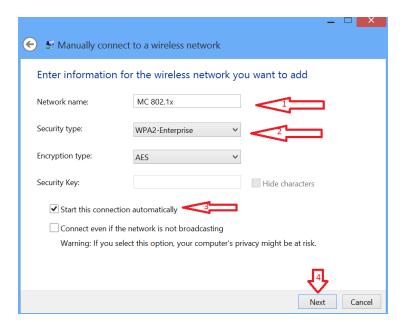

We need to make specific configuration changes, so select "Change connection settings"

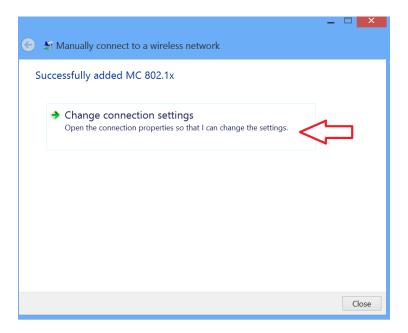

Select the "Security" tab on the Wireless Network Properties page

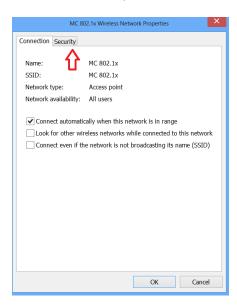

## Change the property settings on the page

- 1) Select "WPA2-Enterprise" for "Security type" (probably already set)
- 2) Select "Microsoft: Protected EAP (PEAP)" in the "Choose a network authentication method" drop-down box.
- 3) Click on the "Settings" button for "Microsoft: Protected EAP (PEAP)"

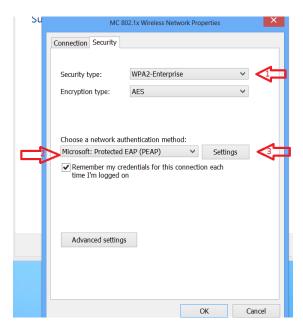

Clear the setting for "Verify the servers' identity ..."

1) Click the "Configure" button for "Secured password (EAP-MSCHAP v2)"

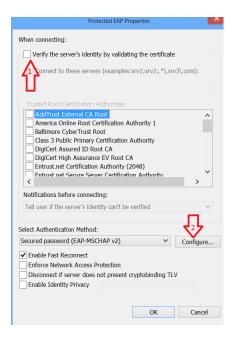

- 1) Disable, by clearing the check box, "Automatically use my Windows logon name..."
- 2) Click "Ok"

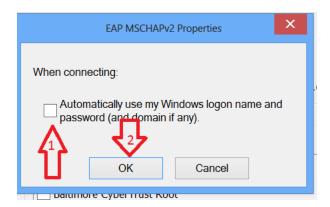

Click "Ok" on the "Protected EAP Properties" page

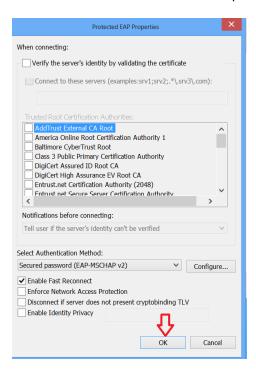

# Click "Advanced Settings" on the "Wireless Network Properties" page

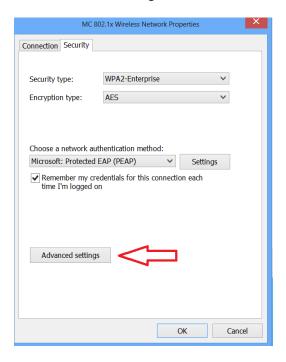

Turn on "Specify authentication mode"

- 1) Select "User authentication" from the drop-down box
- 2) Click "Save Credential" button

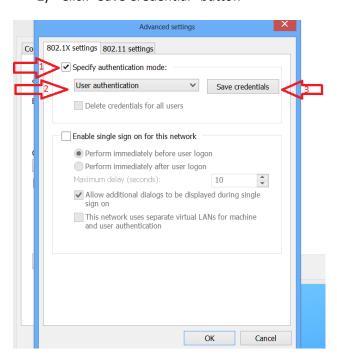

# Enter your campus login credentials

- 1) User name you use to log on to campus computers
- 2) The password that goes with that user name
- 3) Click "Ok"

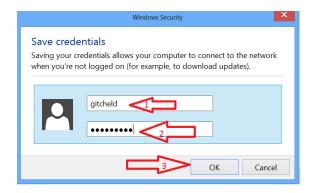

Click "Ok" on the "Advanced settings" page.

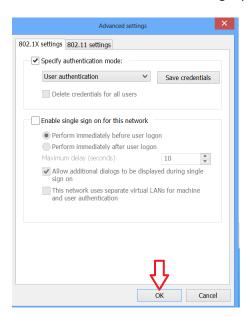

Finally, click "Close" on the "Manually connect to a wireless network" page.

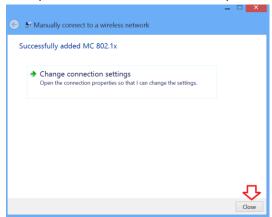

If your wireless doesn't automatically connect to "MC 802.1x" at this point, double-click on the wireless icon, select "MC 802.1x" from the list of wireless access points available, and then click "Connect".

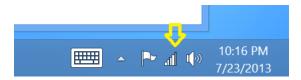